## Настройка уведомлений

の Успешно сдайте бесплатный сертификационный экзамен в Академии "Инфинет" и получите статус сертифицированного инженера Инфинет.

Пройти сертификационный экзамен

Настройка механизма уведомлений необходима, чтобы сообщить InfiMONITOR сервер электронной почты, через который будут отправляться уведомления пользователям о событиях, например, потери связи между сетевыми узлами.

## ВНИМАНИЕ

Условия, согласно которым InfiMONITOR будет отправлять пользователям электронные письма с уведомлениями, определяются непосредственно в правилах формирования событий. Подробнее в разделе Управление событиями.

Для отправки уведомлений по электронной почте система мониторинга подключается к определенному SMTP-серверу и дает ему задание на отправку. В настройках нам нужно указать реквизиты для подключения к этому серверу, для этого перейдите в раздел "Settings" -> "System", вы попадете в системные настройки, где найдете секцию "E-mail notifications", содержащую следующие поля:

- "E-mail from" адрес email, от которого будут рассылаться уведомления
- "SMTP server" IP-адрес или доменное имя, по которому доступен SMTP-сервер
- "SMTP port" сетевой порт SMTP-сервера, по умолчанию 25
- "Secure connection SSL/TLS" флаг, указывающий на необходимость установления защищенного соединения с SMTP-сервером с использованием протоколов SSL/TLS
- "Authorization type" параметры авторизации:
	- "No password" указывайте, если SMTP-сервер позволяет InfiMONITOR пересылку етаіl без предварительной аутентификации
	- "Simple password" указывайте, если SMTP-сервер для пересылки требует дополнительную авторизацию, в рамках которой логин и пароль отправляются по сети открытым текстом
	- "Encrypted password" указывайте, если SMTP-сервер для пересылки требует дополнительную авторизацию, в рамках которой логин и пароль отправляются по сети зашифрованным текстом
- "Login" логин для аутентификации на SMTP-сервере, обязателен в случае, когда SMTP-сервер требует аутентифицироваться для пересылки email
- "Password" пароль для аутентификации на сервере SMTP.

F-mail notifications:

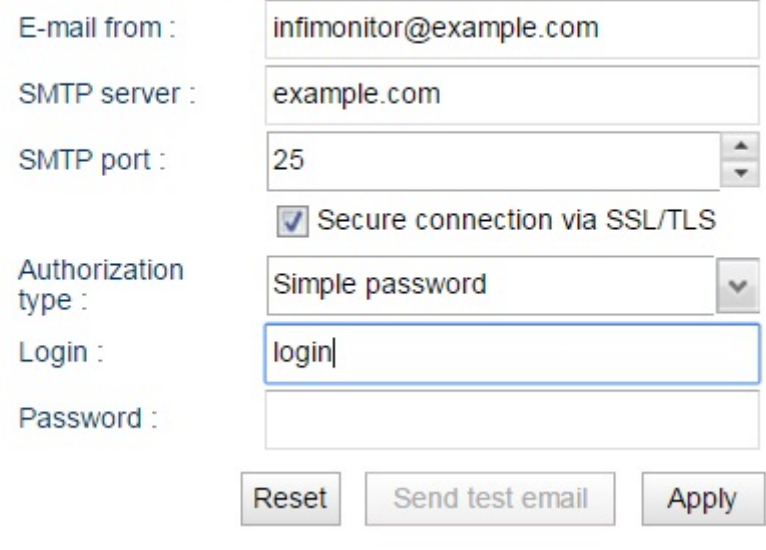

## Рисунок - Настройка почтовых уведомлений

После завершения настройки нажмите кнопку "Apply".

Настоятельно рекомендуем проверять корректность настройки с помощью отправки тестового письма, для чего нажмите кнопку "Send test email", вам будет предложено указать адрес для отправки письма. Если оно будет получено по указанному email, то это означает, что настройки применены корректно. Если же письмо не было получено, то проверьте введенные данные. Если вы столкнулись с трудностями, то просим обращаться в службу технической поддержки компании "Инфинет".